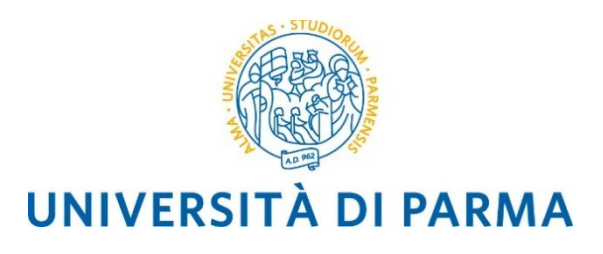

# **Linee Guida per la registrazione dei Decreti Rettorali**

# **utente Redattore**

Il sistema di gestione documentale Titulus integra funzionalità che permettono la produzione di decreti digitali (documenti informatici ai sensi del Codice dell'Amministrazione Digitale - D.Lgs. n. 82/2005) automatizzando il flusso gestionale.

Partendo da una bozza del documento è possibile giungere alla protocollazione finale svolgendo i passaggi di redazione, modifica, apposizione delle sigle e sottoscrizione sempre all'interno di Titulus: in questo modo il documento informatico non assume mai la forma di "documento cartaceo" e l'iter per la firma digitale attraverso i vari livelli gerarchici si snellisce notevolmente.

Tutti i passaggi del flusso sono registrati nel sistema di gestione documentale ed è possibile, per le persone coinvolte, avere in ogni momento accesso alle informazioni relative agli interventi effettuati sul documento e alle varie versioni dello stesso.

### Sommario

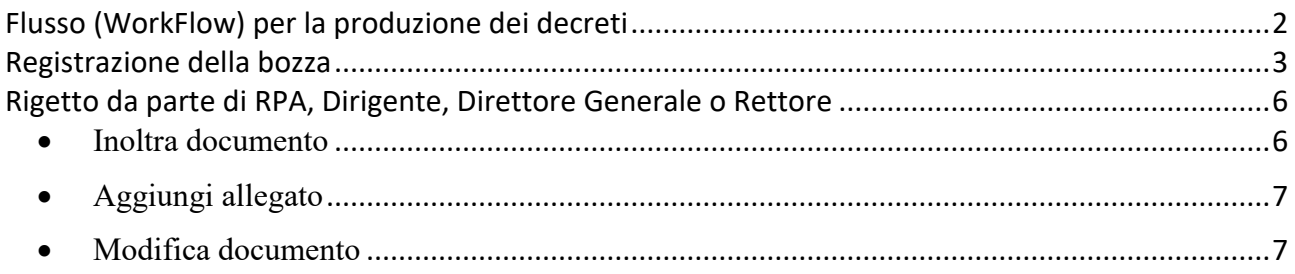

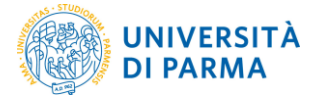

## <span id="page-1-0"></span>**Flusso (WorkFlow) per la produzione dei decreti**

Il flusso a disposizione in Titulus che deve essere utilizzato per i decreti del Rettore richiede i passaggi mostrati in [Fig. 1.](#page-1-1)

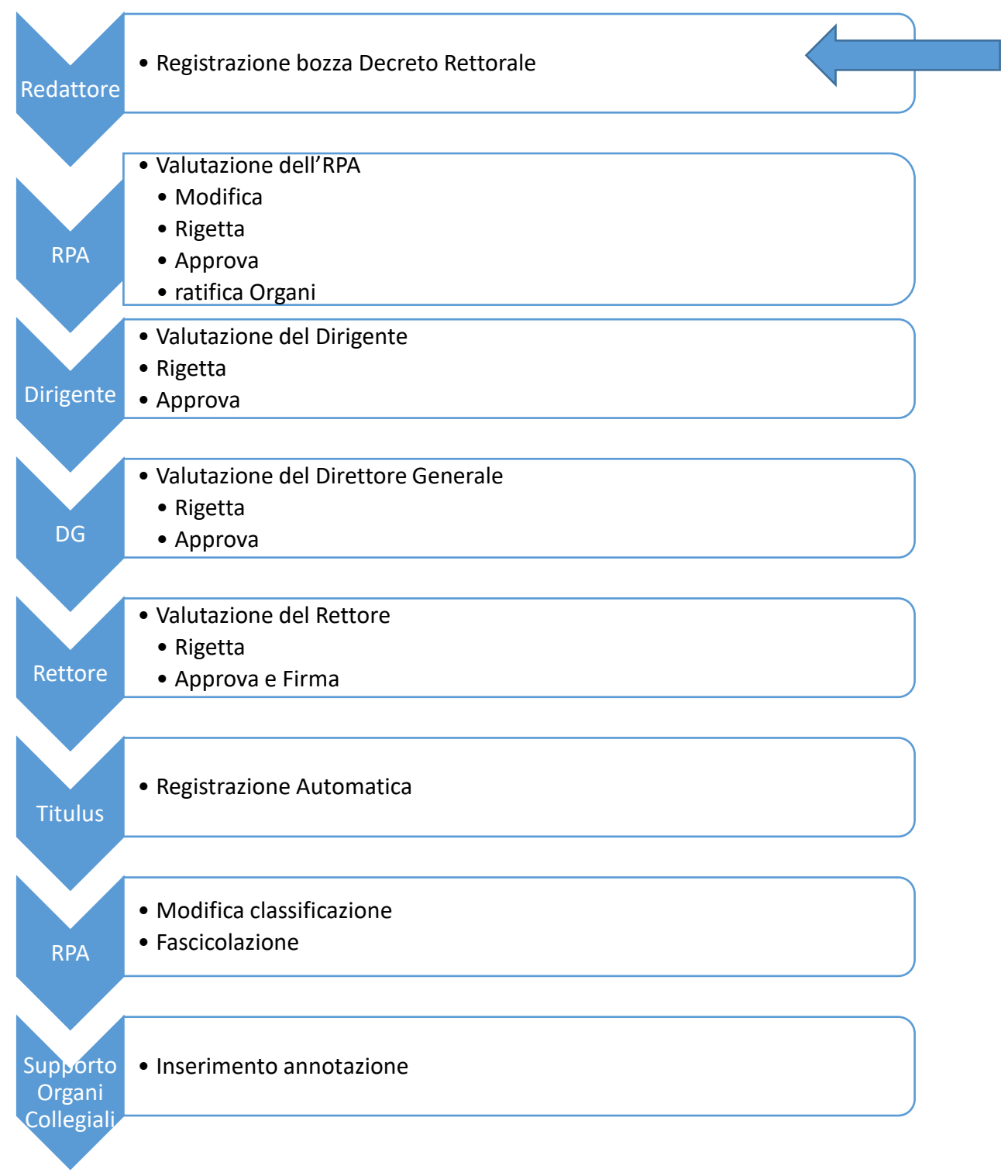

<span id="page-1-1"></span>**Fig. 1. Flusso per la produzione dei decreti** 

Il flusso di registrazione dei Decreti Rettorali è il più complesso, in quanto prevede l'intervento di tutti gli attori coinvolti nella stesura e valutazione fino al coinvolgimento del Rettore per

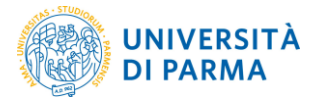

l'approvazione e firma del documento perfezionato.

Durante tutti i passaggi la bozza potrà essere restituita all'autore per effettuare modifiche/integrazioni o potrà essere modificata/integrata direttamente dagli altri attori che intervengono ai livelli gerarchici superiori fino a giungere alla versione finale che sarà sottoscritta con Firma Digitale U-Sign.

Di seguito sono descritti in dettaglio i passaggi per la registrazione della bozza.

#### <span id="page-2-0"></span>**Registrazione della bozza**

Il primo passaggio consiste nella registrazione di una bozza di decreto da parte del redattore. Dalla homepage di Titulus, nella sezione Registrazione, si deve scegliere Repertori (vedi [Fig. 2\)](#page-2-1).

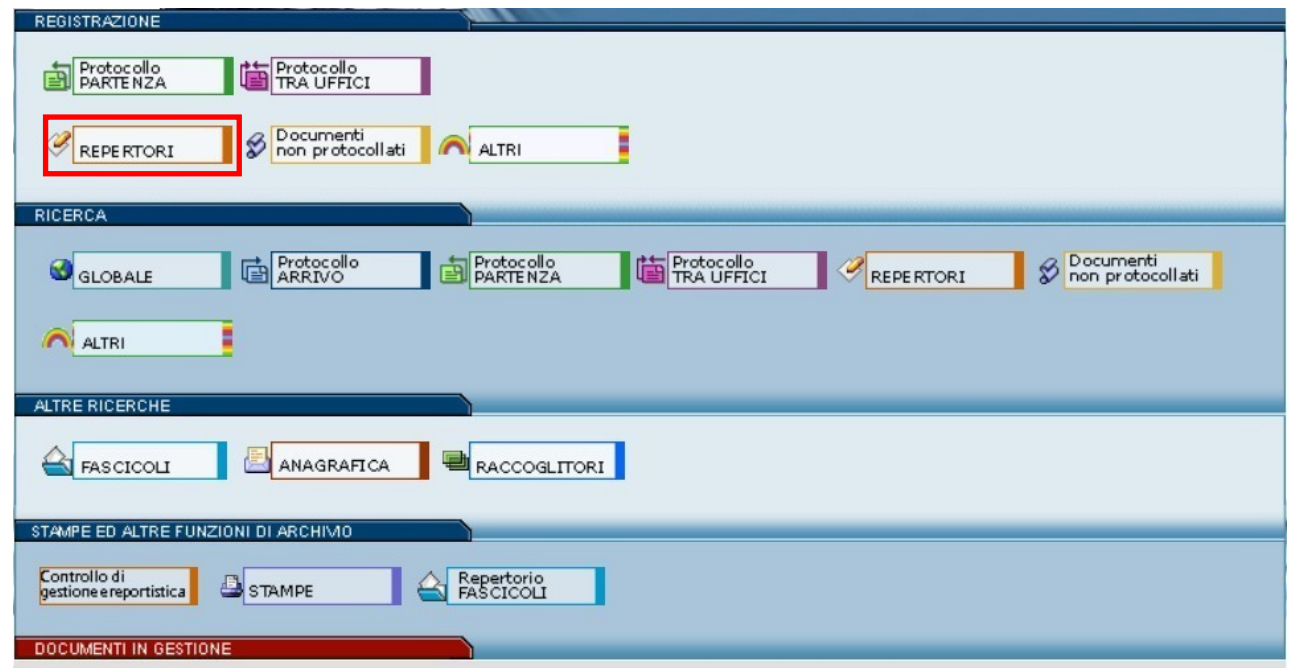

<span id="page-2-1"></span>**Fig. 2. Registrazione repertori**

Dal menu Repertori – Inserimento si seleziona Decreti Rettorali [\(Fig. 3\)](#page-2-2)

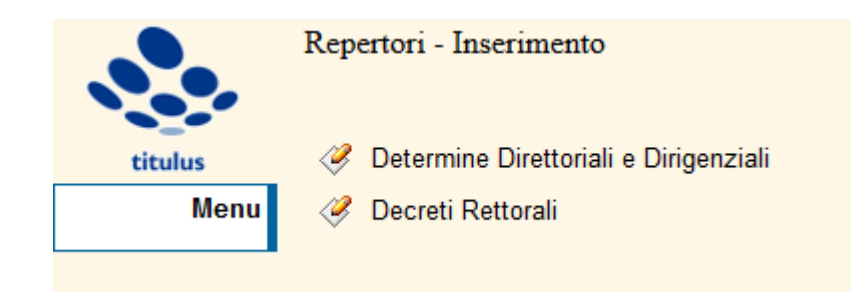

#### <span id="page-2-2"></span>**Fig. 3. Inserimento nuovo decreto**

Nota Bene: nella schermata di registrazione il FLAG presente in alto a destra, come mostrato in [Fig.](#page-3-0)  [4,](#page-3-0) permette di operare in modalità bozza. Solo al termine del flusso il documento Decreto sarà registrato con un numero di repertorio e un numero di protocollo.

<span id="page-3-0"></span>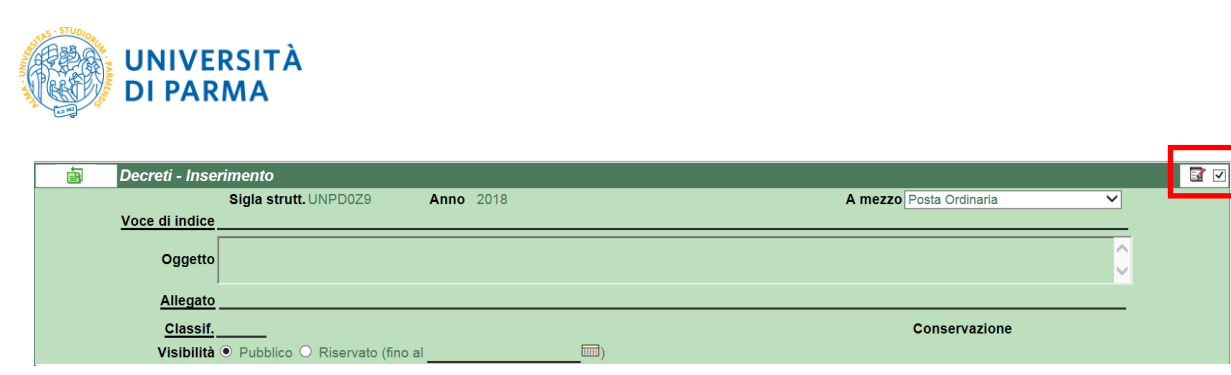

**Fig. 4. FLAG per la modalità bozza**

A questo punto l'operatore sceglie il tipo di documento da produrre selezionando il relativo flusso per mezzo della compilazione del campo **Voce di indice** [\(Fig.](#page-3-1) [5\)](#page-3-1).

Si suggerisce di:

digitare "decreti" nel campo voce di indice

| 卣<br>Decreti Rettorali - Inserimento      |                                                                                                    |         |
|-------------------------------------------|----------------------------------------------------------------------------------------------------|---------|
|                                           | Sigla strutt. UNPRCLE<br><b>Anno</b> 2020                                                                                                    | A mezzo |
| Voce di indice                            |                                                                                                    |         |
|                                           |                                                                                                    |         |
| <b>Oggetto</b>                            |                                                                                                    |         |
|                                           |                                                                                                    |         |
| Allegato                                  |                                                                                                    |         |
| Classif.                                  |                                                                                                    | Conser  |
| Responsabilità                            | Lista dei corrispondenti trovati: 2 elementi                                                                                                    |         |
| $\triangleright$ Invia e-mail di notifica |                                                                                                    |         |
| <b>Ufficio</b>                            |                                                                                                    |         |
|                                           | <b>• DECRETI DEL RETTORE</b>                                                                                                    |         |
| Operatore incaricato                      | . Monitoraggio dei risparmi di spesa su consumi intermedi delle strutture autonome in attuazione dei decreti<br>tagliaspese (Decreti legislativi 194/2002, 221/2005 e 223/2006) |         |
| <b>Ufficio</b>                            |                                                                                                    |         |
|                                           |                                                                                                    |         |

<span id="page-3-1"></span>**Fig. 5. Selezione della voce di indice**

Si procede poi con la compilazione di tutti i campi necessari e si inserisce il file in formato "docx" nella sezione Documenti informatici – File – Nome – Sfoglia. Si precisa che il documento deve essere prodotto utilizzando il **modello Decreto Rettorale**, avendo cura di verificare che sotto il nominativo del firmatario sia presente la frase "Firmato digitalmente ai sensi del D.Lgs. n. 82/2005". Si suggerisce di verificare e denominare in modo corretto il documento nel campo "Titolo" che in automatico è compilato con il nome del file.

Se previsto, devono essere associati anche gli allegati al decreto in formato "docx" o "pdf/A".

La richiesta di inserire i file in formato "docx" è legata alla possibilità data all'RPA di modificare il file, agendo direttamente da Titulus.

È opportuno che tutti i nomi dei file associati siano "parlanti", cioè ricordino il contenuto del file, senza avere caratteri speciali (es. lettere accentate, virgole, punti, %&/, ecc.). Per separare le parole nel nome del file si possono usare i trattini "-" oppure "...".

Il Responsabile del Procedimento Amministrativo (RPA) è individuato manualmente dall'utente Redattore e in genere coincide con il Responsabile di U.O..

#### **ATTENZIONE**

Per il corretto avvio del flusso è necessario lasciare invariata la classificazione proposta. La classificazione deve essere cambiata dall'RPA dopo la protocollazione e ovviamente prima della fascicolazione.

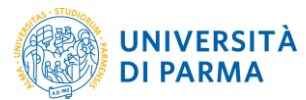

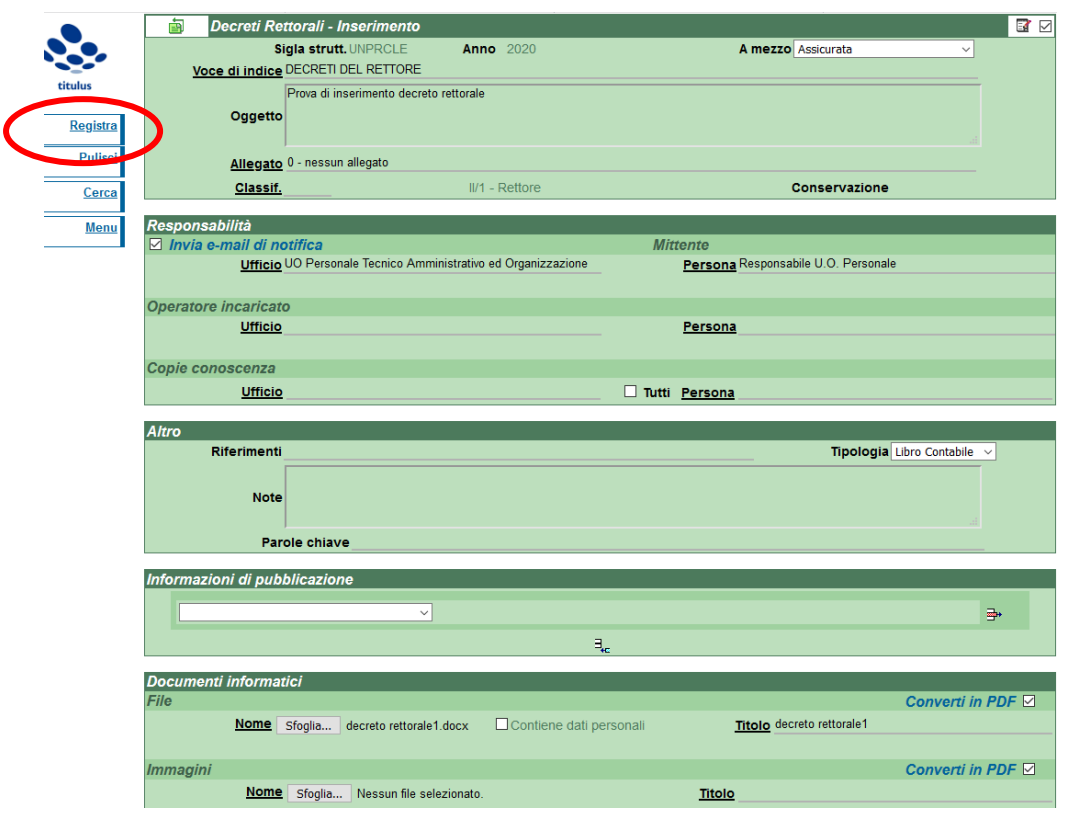

**Fig.6. Esempio di compilazione**

Cliccare su Registra per salvare la Bozza.

Una volta registrata, la bozza di decreto appare all'operatore come in [Fig. 7,](#page-4-0) rimanendo nel contenitore delle Bozze in carico alla UOR.

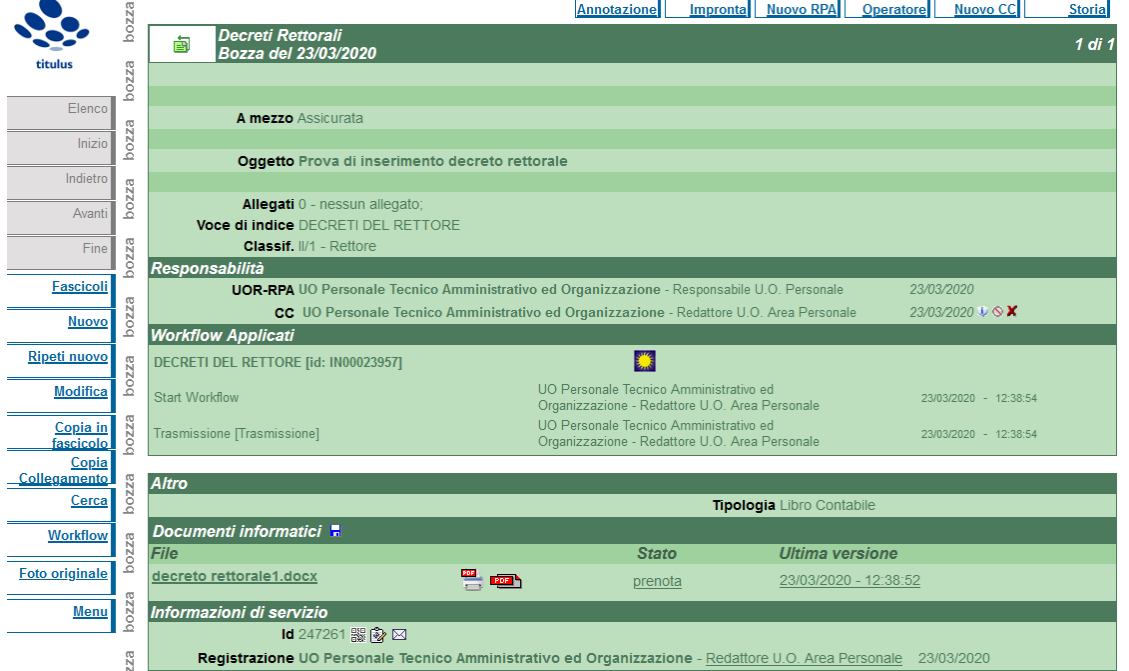

<span id="page-4-0"></span>**Fig. 7. Registrazione della bozza di decreto come appare al redattore**

#### **Nessuna altra operazione deve essere fatta dall'utente Redattore.**

La bozza quindi passa alla valutazione del RPA dell'ufficio al quale appartiene l'operatore.

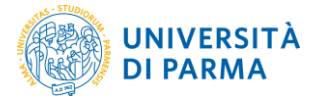

# <span id="page-5-0"></span>**Rigetto da parte di RPA, Dirigente, Direttore Generale o Rettore**

Nel caso di rigetto della bozza del decreto da parte di uno di questi soggetti, il redattore e il RPA vengono notificati via email dell'avvenuto rigetto.

Il redattore per visualizzare il documento rigettato, in alternativa:

- clicca sul link che ha ricevuto con la notifica,
- controlla i documenti presenti nella cartellina Documenti in Gestione **Bozze dell'Ufficio.**

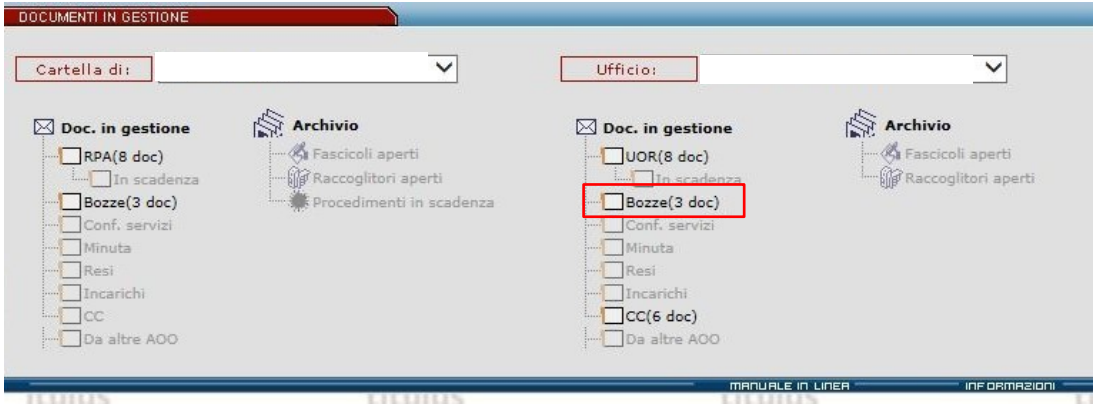

**Fig. 8. Posizionamento delle Bozze**

Aprendo la bozza rigettata è possibile leggere l'annotazione in cui il RPA ha descritto la motivazione del rigetto, pertanto il redattore decide il da farsi.

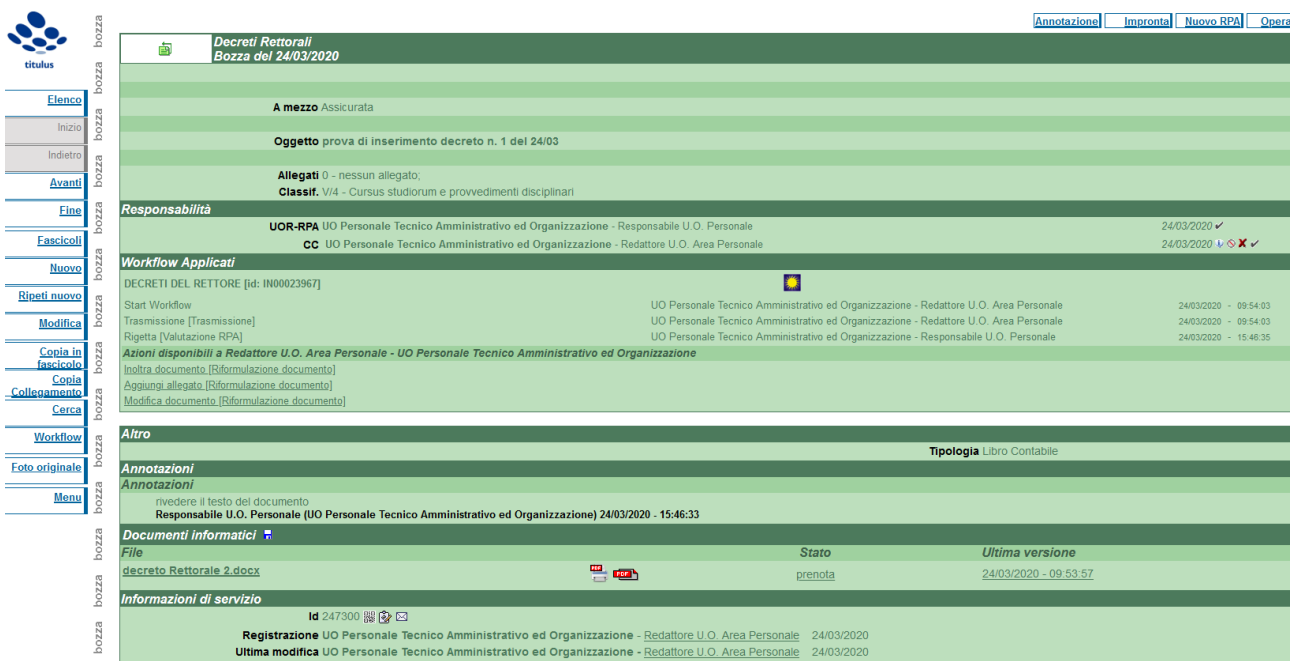

**Fig. 9. Esempio di decreto in bozza da modificare**

Le operazioni disponibili sono le seguenti:

<span id="page-5-1"></span> Inoltra documento: la bozza di decreto viene inviata di nuovo al RPA anche senza alcuna modifica,

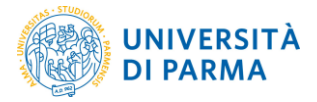

<span id="page-6-0"></span> Aggiungi allegato: mediante questa azione il Redattore può aggiungere un allegato alla bozza del documento; cliccando si aprirà una nuova finestra in cui verrà richiesto di inserire il nome dell'allegato e di andarlo a selezionare dalle cartelle del PC. Descrivere brevemente e in modo appropriato l'allegato (una o due parole),

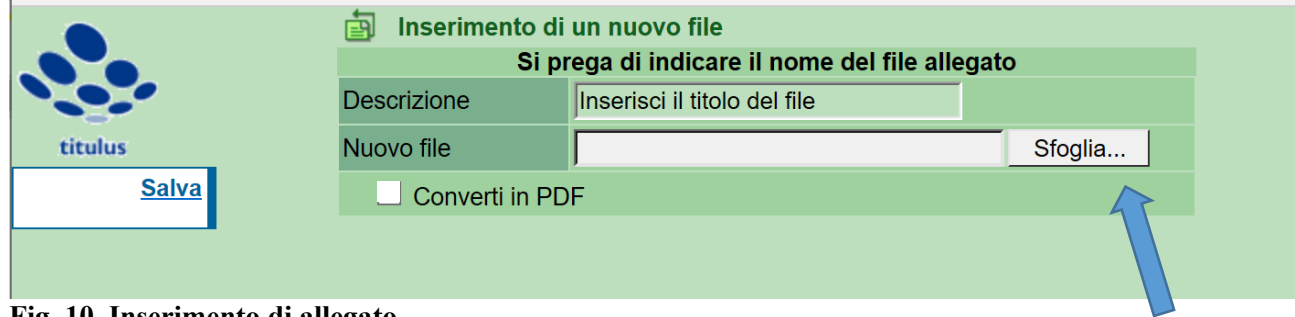

**Fig. 10. Inserimento di allegato**

<span id="page-6-1"></span> Modifica documento: l'azione permette al Redattore di modificare il documento principale o uno degli allegati.

L'azione richiede alcuni passaggi da compiere in sequenza, per cui – in una prima fase di utilizzo, al fine di acquisire maggiore dimestichezza col sistema – suggeriamo di condividere in modo tradizionale il testo e di caricarlo quando lo stesso è già completo e nella versione finale.

In alternativa i passaggi per giungere alla modifica del documento (sia esso il documento principale o uno degli allegati) all'interno della bozza sono i seguenti:

- 1. Aprire il documento cliccando sul nome del file; il documento si aprirà di norma con Word
- 2. Apportare le modifiche richieste e salvare il documento nella nuova versione appena modificata

Quando si ha a disposizione il documento modificato (file in formato .docx), cliccare sull'azione Modifica documento. Verrà chiesto quale documento si desidera modificare (il documento principale o uno degli allegati)

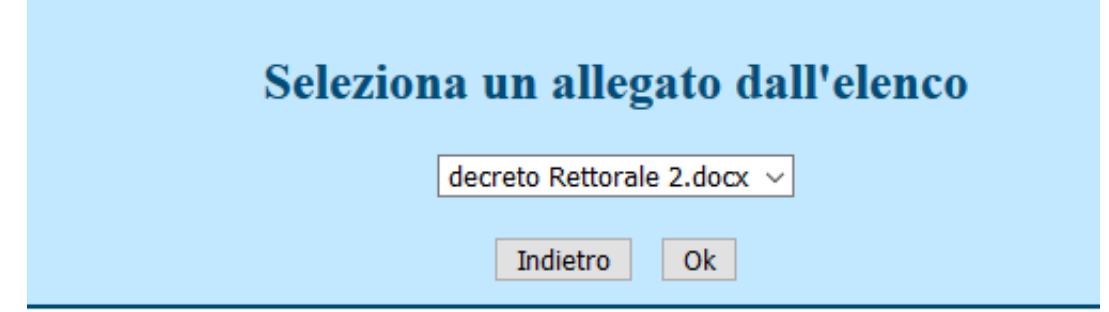

**Fig. 11. Modifica di documento**

Dopo aver confermato il documento da modificare, si aprirà una nuova maschera che chiederà di andare a selezionare il nuovo file; suggeriamo di modificare in modo conforme anche il campo descrizione del documento.

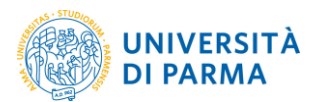

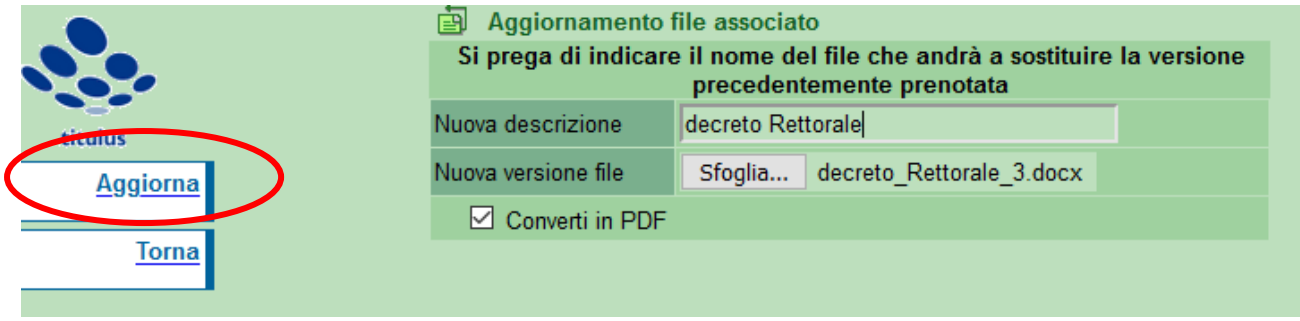

Cliccando su Aggiorna il documento verrà sostituito; l'operazione verrà registrata e rimarrà traccia della precedente versione.

 $\overline{a}$